# Inbetriebnahme Windows-Tablet durch den Nutzer

Für den Einsatz in der Seminarausbildung erhalten Sie folgende Komponenten:

- 1. Surface Go 3 128 GB SSD/8 GB DDR3 RAM
- 2. Tastatur
- 3. Stift (Batterie AAAA)
- 4. Schutzhülle
- 5. USB-C-Hub (für HDMI, VGA, RJ45, USB-C, USB)
- 6. Microsoft Display Adapter
- 7. Ladekabel

Im Folgenden wird Ihnen Schritt für Schritt erklärt, wie Sie das Gerät in Betrieb nehmen.

Folgende Voraussetzungen müssen erfüllt sein, wenn die Anleitung hier startet:

- Einrichtung des lokalen Windows-Admin-Kontos ist erledigt.
- Einrichtung des lokalen Windows-Nutzerkontos ist erfolgt.
- Catalog ist an die richtige Stelle kopiert.
- Anmeldung in der Workspace-One-App ist durchgeführt.
- Daraus ergibt sich, dass sowohl der Admin, als auch der Nutzer das PW beim nächsten Neustart ändern muss.

### 1. Inbetriebnahme des Surface Go 3

- Das Surface Go 3 schaltet sich durch das Drücken des Knopfes oben links an.
- Daraufhin sollte der Anmeldebildschirm erscheinen. Geben Sie das Passwort ein, das Sie vom Systembetreuer erhalten haben.

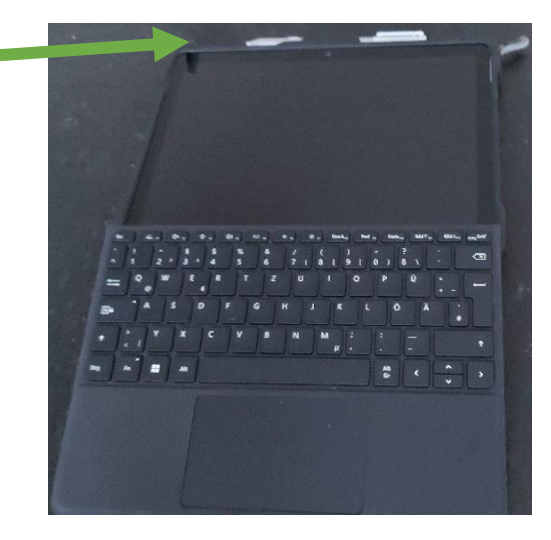

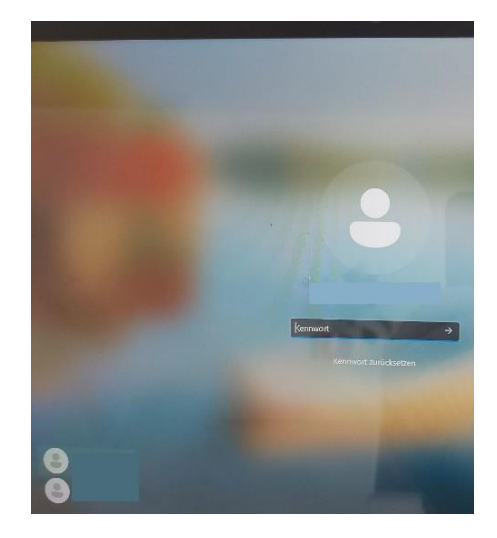

Im Anschluss sind folgende Schritte durchzuführen:

• Verbindung zum WLAN herstellen:

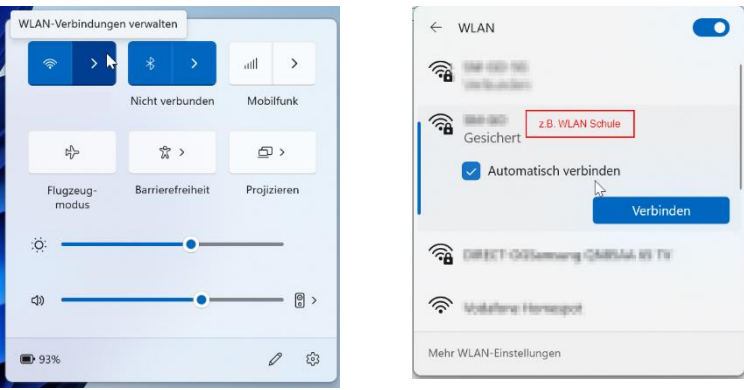

• Passwort ändern: Im Suchfenster "Konto" eingeben, dann auf Anmeldeoptionen klicken.

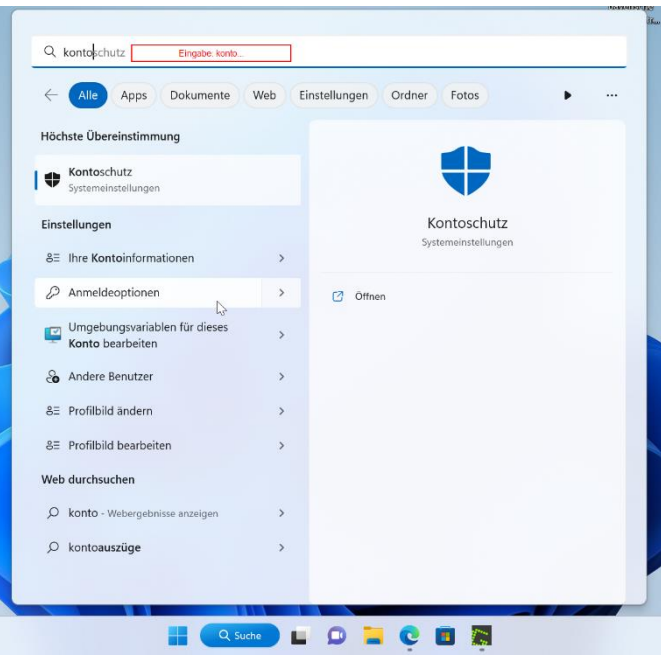

• Bei "Anmeldeoptionen" → "Kennwort" anklicken → Ändern

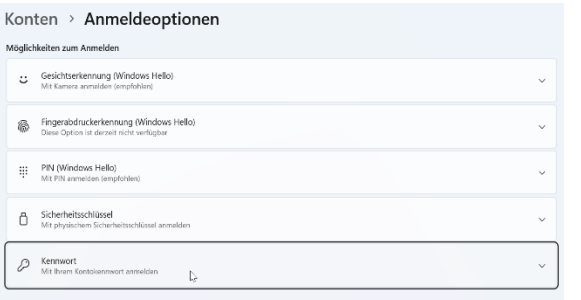

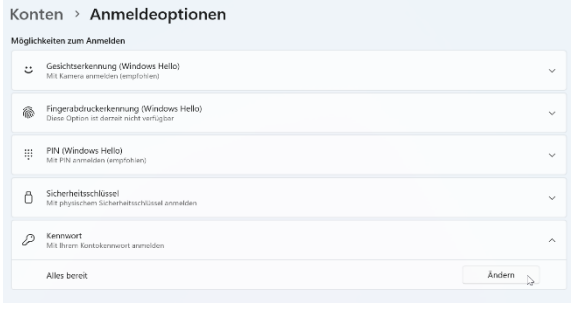

• Aktuelles Kennwort eingeben → Weiter Neues Kennwort zweifach eingeben sowie Kennworthinweis ergänzen → Weiter

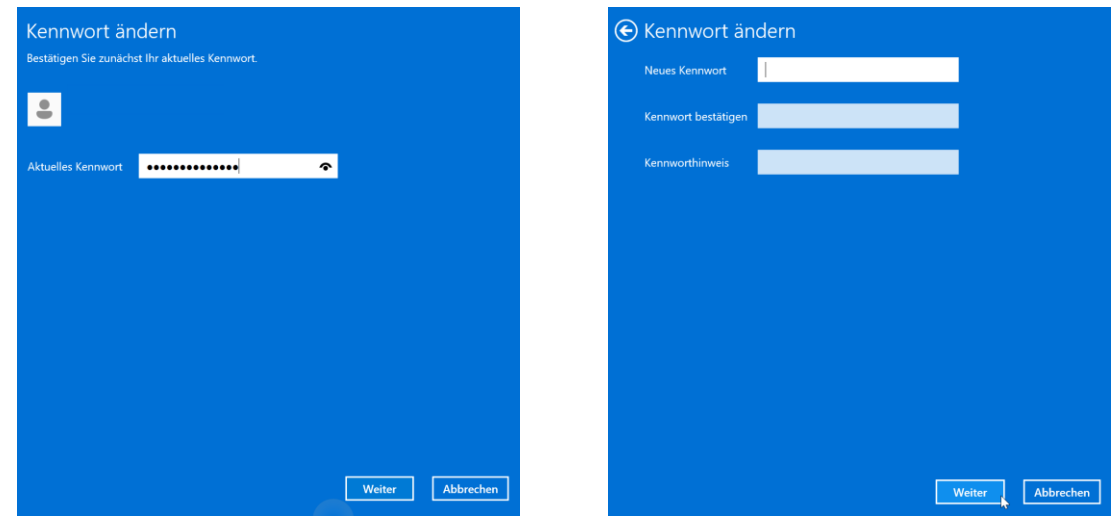

# 2. "Catalog" verwenden

Apps werden automatisch auf die Geräte über das MDM (Mobile Device Management System) installiert oder können manuell über die vorinstallierte App *Catalog* angefordert werden.

Welche der Apps aus der App *Catalog* genutzt werden, entscheidet die jeweilige Schule.

 $\rightarrow$  Beachten Sie hierzu bitte den Hinweistext unter dem Link "[Genehmigung App](https://www.km.bayern.de/datenaustausch/ausbildungsgeraete/Software_Apps_fuer_Ausbildungsgeraete_V7.pdf)".

• Auf das Windowssymbol  $\Box$  in der Taskleiste klicken  $\rightarrow$  "Alle Apps" anklicken  $\rightarrow$ Catalog anklicken. Es öffnet sich der Standardbrowser, um den entsprechenden Link zum Catalog zu öffnen.

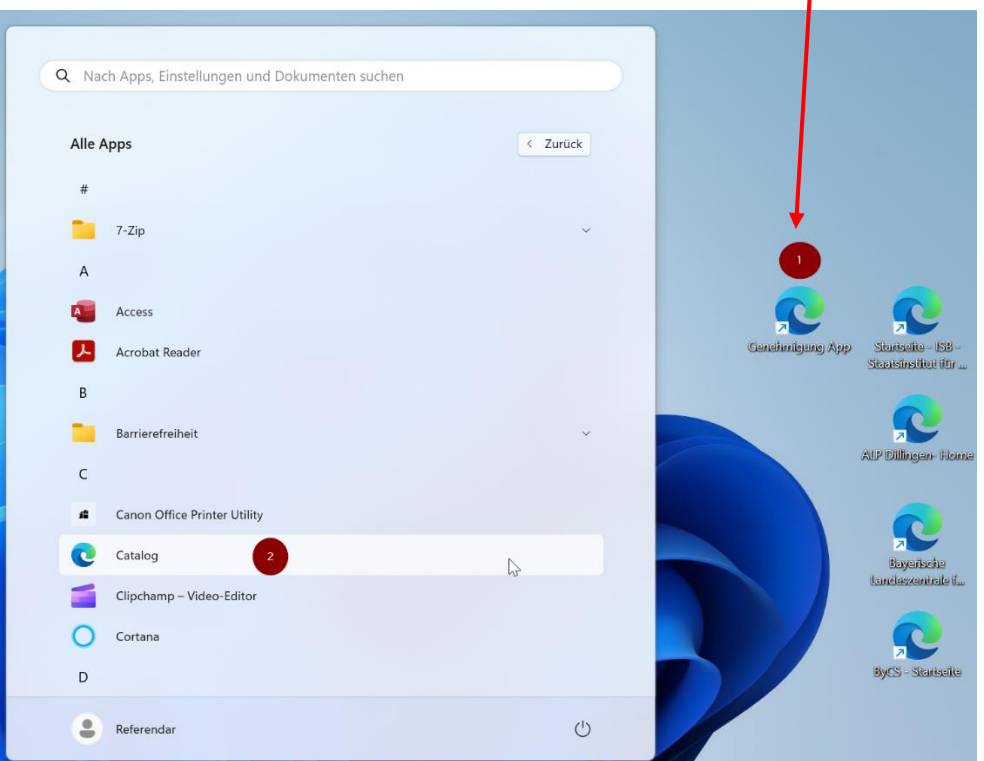

- Programme, bei denen in grün "Installiert" erscheint, sind bereits für Sie installiert. Sollte hier ein Update zur Verfügung gestellt werden, so erscheint in dem Feld in blau "Update". Wenn Sie nochmal auf "Installiert" klicken, können Sie die Neuinstallation der App anstoßen, falls notwendig.
- Achtung!!! Aktuell ist es so, dass Programme, die über den Microsoft Store installiert werden, unter Umständen nicht als "Installiert" angezeigt werden, obwohl die Apps bereits auf dem Surface vorhanden sind. Überprüfen Sie bevor Sie auf "Installieren" klicken, ob das Programm nicht schon installiert ist. Gehen Sie dazu auf "Alle Apps" und scrollen Sie die Liste durch. Sollte die App noch nicht vorhanden sein klicken Sie auf "Installieren" und folgen Sie den Anweisungen.

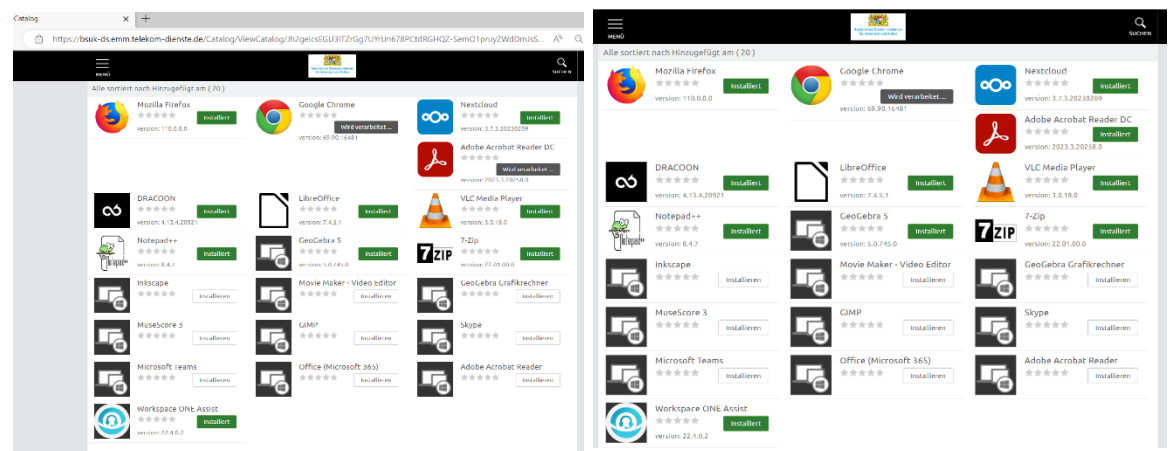

# 3. Cloudspeicher (Cloudspeicher DRACOON)

Es stehen 5 GB Cloudspeicher zur Verfügung.

- Sie können Dateien auf dem Surface lokal ablegen. Achten Sie hierbei auf eine entsprechende Struktur beim Anlegen der Ordner.
- Darüber hinaus gibt es die Möglichkeit der Nutzung des Cloudspeichers DRACOON.
- Für die Inbetriebnahme haben Sie drei E-Mails erhalten. Folgen Sie den Anweisungen, um sich anzumelden.
- Nutzung: DRACOON-App öffnen
- Anschließend ggf. unten rechts in der Taskleiste auf den Pfeil nach oben klicken und dort Dracoon mit einem Rechtsklick auswählen, um sich anzumelden. Die Serveradresse sollte bereits hinterlegt sein. Falls dies nicht der Fall ist, geben Sie folgende Serveradresse ein: [https://777311128.dracoon.cloud](https://777311128.dracoon.cloud/)  $\rightarrow$  "Anmelden":

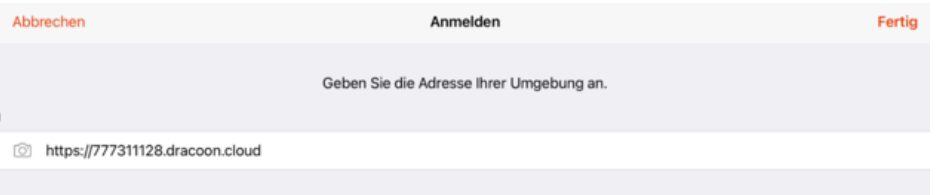

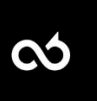

• Anmeldeadresse → Verbindungsaufbau mit der DRACOON-App → Anmeldedaten:

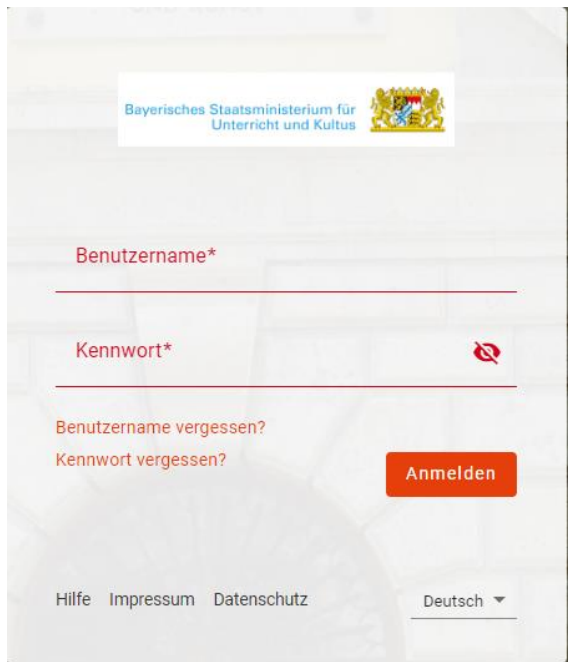

• Nutzung des Cloudspeichers und die Ablage im Dateisystem des Surfaces (DRACOON [für Windows\)](https://cloud.support.dracoon.com/hc/de/articles/115005150865-DRACOON-f%C3%BCr-Windows)

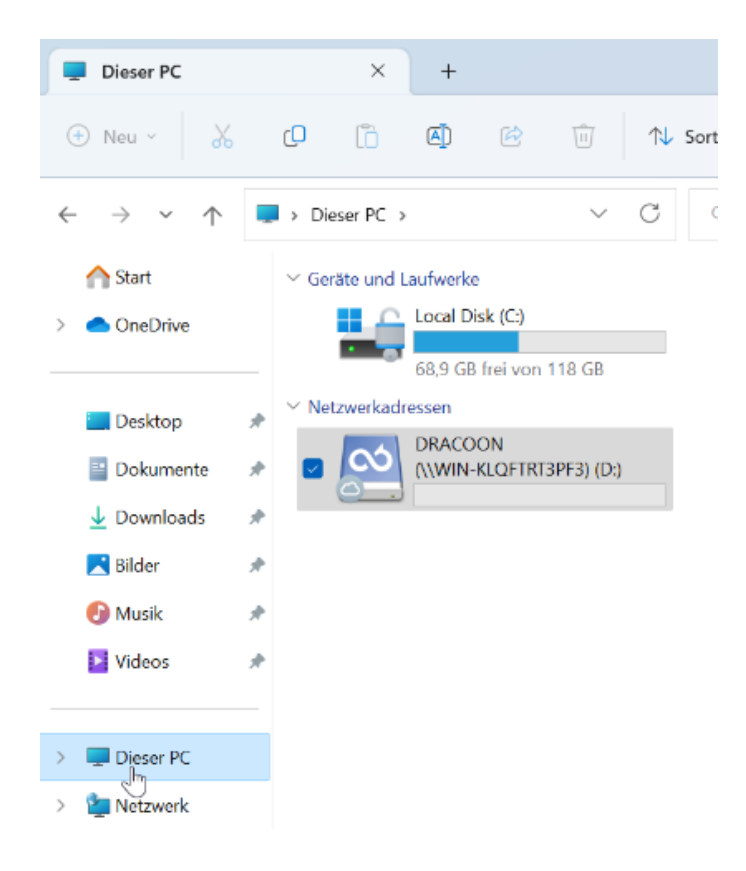

#### • DRACCON Cloud im Browser

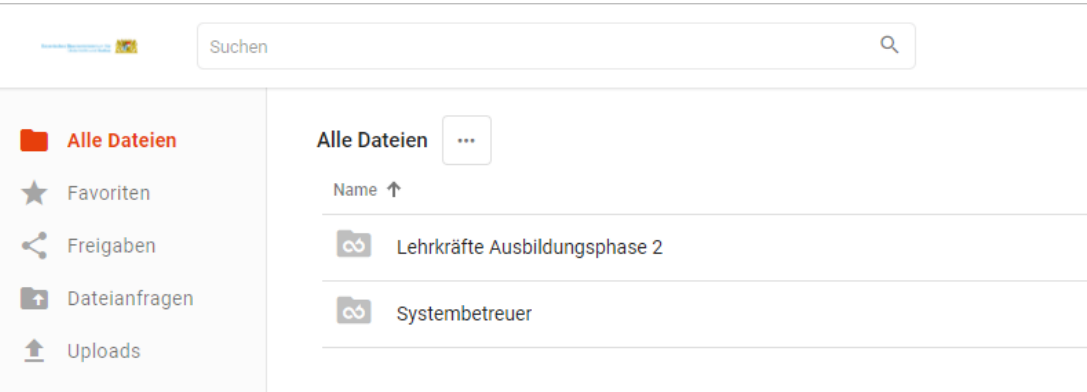

### 4. USB-Stick

Eine Datenübertragung kann mit beiliegendem Adapterkabel und einem USB-Stick erfolgen. Achten Sie hierbei darauf, dass Dateien oder Dokumente, die personenbezogene Daten enthalten, beim Verlassen des Gerätes entsprechend zu schützen sind (z. B. Verschlüsseln des USB-Sticks mit Bitlocker).